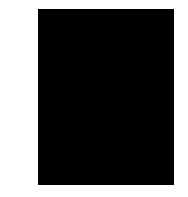

# **Addendum for 4MB JANUS User Manuals**

With release 4.05, several significant changes were made to the JANUS software. These changes include:

• MSI, Plessey, Code 16K, and Code 11 symbologies were removed to make room for the new ISBT Code symbology. The removed symbologies are still available if you load an older version (Release 4.04 or earlier) of the decoding and configuration system on your JANUS device.

To restore the removed symbologies, you must load DECSCAN.EXE, CFGUMA.EXE, LOADUMA.EXE, RSERUMA.EXE, IC.EXE, and IC001.DAT on Drive D of your JANUS device.

- The manual viewporting function now supports true manual viewporting. Earlier versions of the JANUS software set viewport movement to automatic when a DOS program was executed.
- The autobacklight function was modified and now allows you to turn on the backlight when a key on the keyboard is pressed.
- You can now use the MakeDisk utility to extract individual files from a JANUS image file.

This information supplements the information provided in your JANUS user's manual. Please keep this addendum with your user's manual.

# **Code 128 Enhancements**

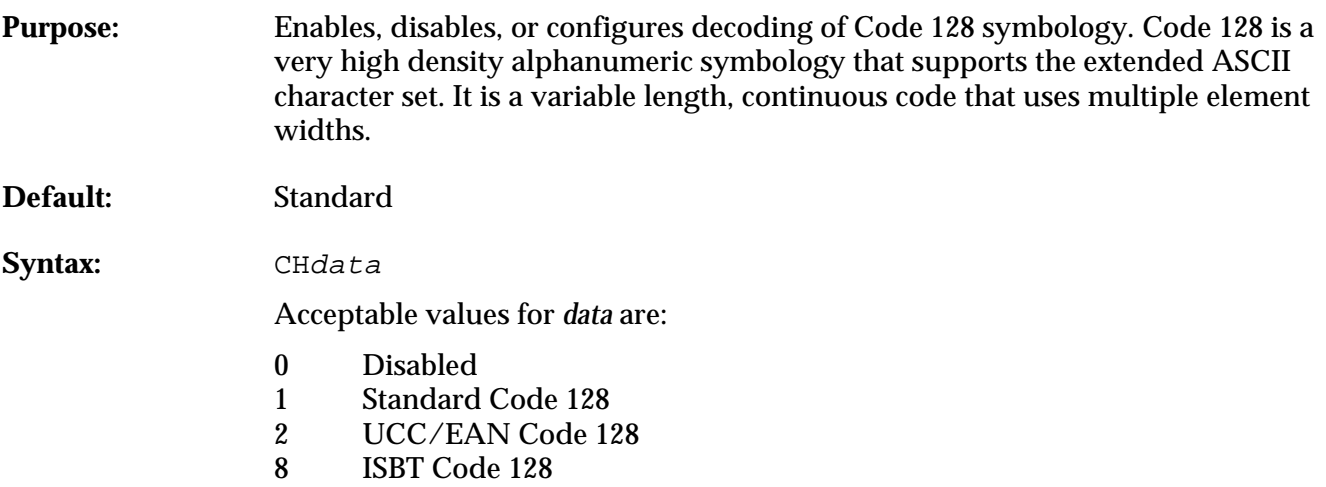

#### **Addendum for 4MB JANUS User Manuals**

**Scan:** One of these bar codes:

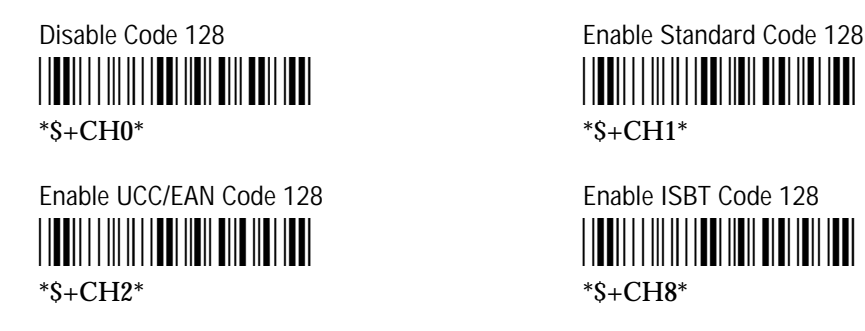

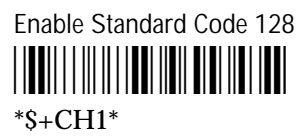

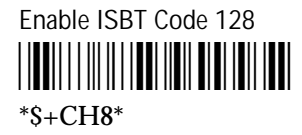

## **Standard Code 128**

If you configure Standard Code 128, the reader does not decode Function Code 1 characters in the first position of a bar code label. Any subsequent Function Code 1 characters are translated to the ASCII GS character as a separator for variable length fields.

### **UCC/EAN Code 128**

If you configure UCC/EAN Code 128, the reader decodes a bar code label as Standard Code 128 unless the first two characters are a start character and a Function Code 1 character. If the first two characters are a start character and a Function Code 1 character:

- 1. The Function Code 1 character is not transmitted.
- 2. The three symbology ID characters, ]C1, are transmitted.
- 3. The remaining Code 128 characters are decoded as Standard Code 128.

### **ISBT Code 128**

You can also configure your JANUS device to perform other functions when you use ISBT Code 128. You can set these parameters with Code 39 bar codes, through the JANUS configuration application (IC.EXE), or using Code 128 symbology. Spacing between concatenable bar codes must be between 2 and 5 character widths.

For more information on ISBT Code 128, refer to the *ISBT 128 Bar Code Symbology and Application Specification for Labeling of Whole Blood and Blood Components* prepared by the International Council for Commonality in Blood Banking Automation.

### **Configuring ISBT Code 128 With Code 39 Bar Codes**

The following Code 39 configuration bar codes are processed in any Code 128 mode, but only effect reader operation in ISBT Code 128 mode. Bar codes may be truncated as desired.

Syntax: CH8ABCDEF

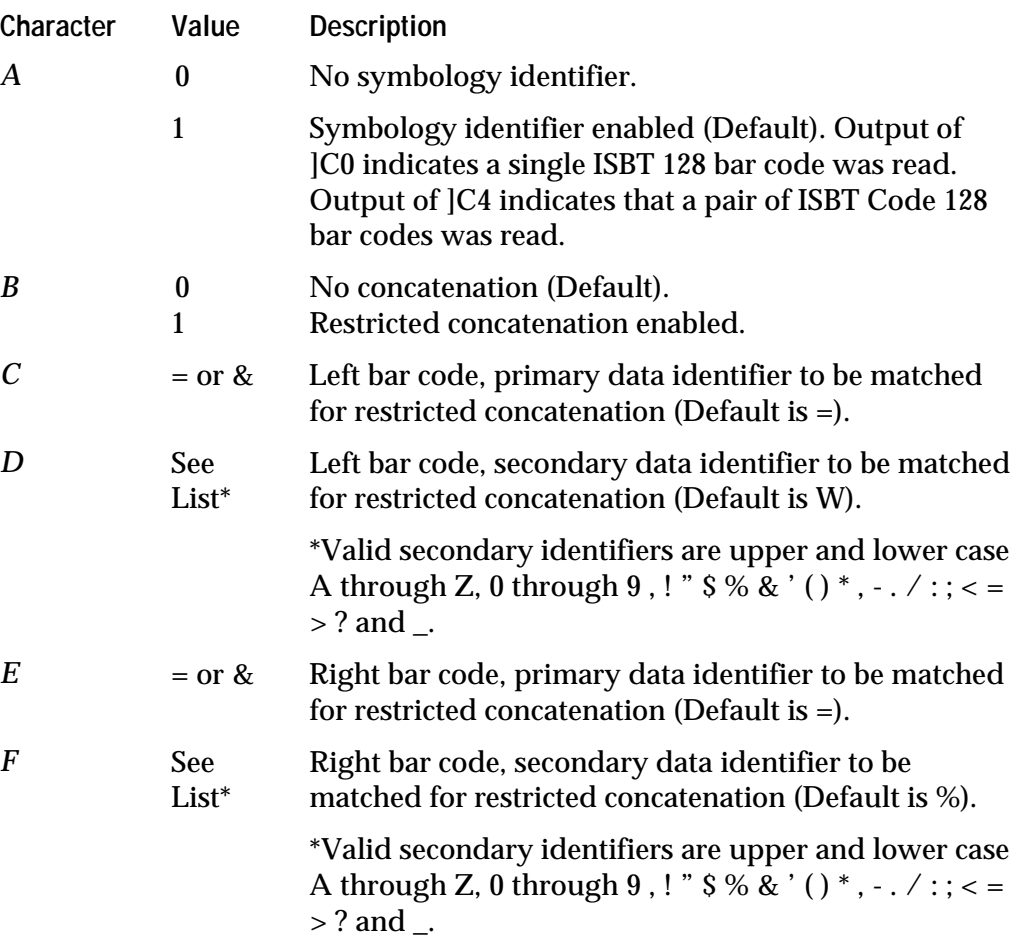

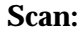

One of these bar codes:

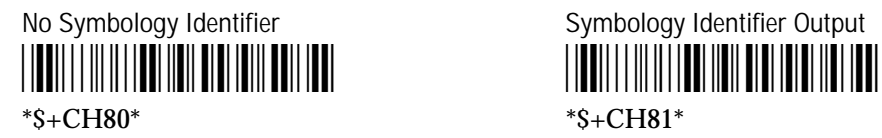

\*\$+CH800\* \*\$+CH801\*

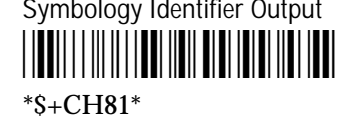

No Identifier/No Concatenation No Identifier/Restricted Concatenation \*\$+CH800\* \*\$+CH801\*

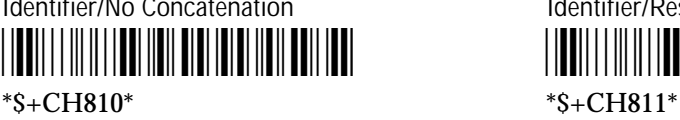

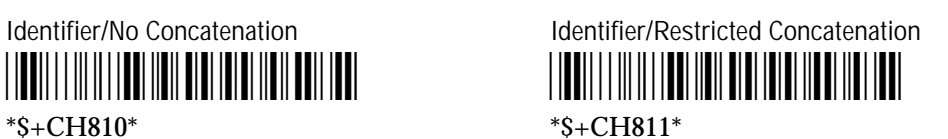

*Note: Primary and secondary data identifiers are used for restricted bar code concatenation purposes only. For example, only bar codes with data identifiers matching the configured data identifiers will be concatenated. Spacing between concatenable bar codes must be between 2 and 5 character widths.*

#### **Configuring With Code 128 Bar Codes**

You can also configure the reader using Code 128 bar codes. Configuration commands must be in the exact format shown below:

**Syntax:** *=&F3CDEFmmtuv*

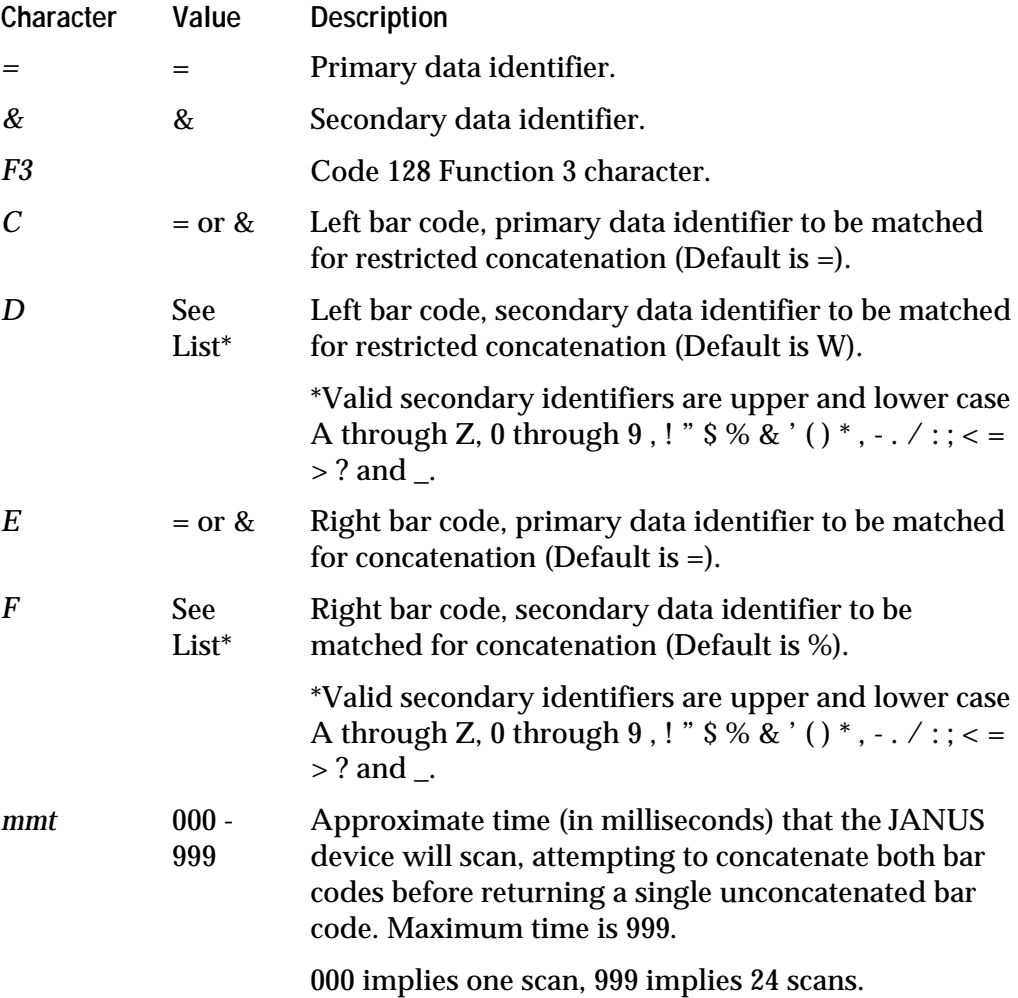

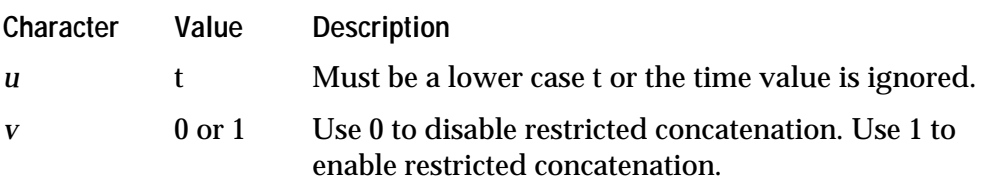

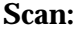

**Scan:** One of these bar codes:

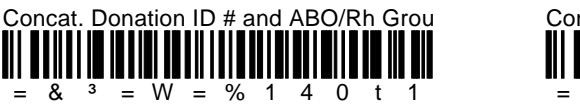

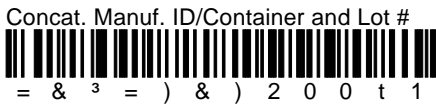

#### **Configuring With IC.EXE**

You can also configure your JANUS device using the Interactive Configuration application (IC.EXE). Access the Code 128 configuration screen from the Sym menu (bar code symbologies) of the Interactive Configuration application.

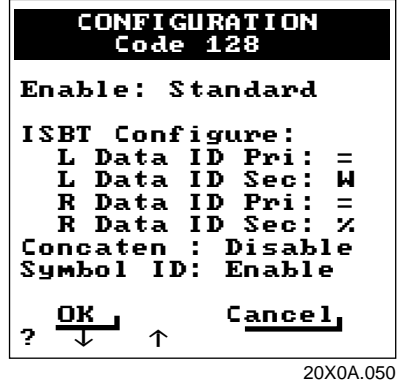

You can set the following parameters on the Code 128 configuration screen.

**Enable** Use the  $\triangleleft$  or  $\triangleright$  key to toggle between Standard, ICC/EAN-128, ISBT, and Disabled (Default is Standard).

**L Data ID Pri** Left bar code, primary data identifier to be matched for restricted concatenation (Default is  $=$ ). The other valid data identifier is &.

**L Data ID Sec** Left bar code, secondary data identifier to be matched for restricted concatenation (Default is W). Valid secondary identifiers are upper and lower case A through Z, 0 through 9, ! "  $\frac{1}{2}$  % & '( $\frac{1}{2}$ ,  $\frac{1}{2}$ ,  $\frac{1}{2}$ ,  $\frac{1}{2}$ ,  $\frac{1}{2}$ ,  $\frac{1}{2}$ ,  $\frac{1}{2}$ ,  $\frac{1}{2}$ ,  $\frac{1}{2}$ ,  $\frac{1}{2}$ ,  $\frac{1}{2}$ ,  $\frac{1}{2}$ ,  $\frac{1}{2}$ ,  $\frac{1}{2}$ ,  $\frac{1}{$ 

**R Data ID Pri** Right bar code, primary data identifier to be matched for restricted concatenation (Default is =). The other valid data identifier is &. **R Data ID Sec** Right bar code, secondary data identifier to be matched for restricted concatenation (Default is %). Valid secondary identifiers are upper and lower case A through Z, 0 through 9, ! "  $\frac{1}{2}$  % & '()\*, - . / :; < = >? and \_.

**Concaten** Use the  $\triangle$  or  $\triangleright$  key to toggle between Disable and Enable matched for the restricted concatenation feature (Default is Disable).

**Symbology ID** Use the  $\triangleleft$  or  $\triangleleft$  key to toggle between Enable and Disable for the symbology identifier feature.

# **Manual Viewport Changes**

The JANUS display driver subsystem was modified to fix a problem with the manual viewport movement function. Earlier versions (before release 4.05) of the JANUS software set the viewport to follow the cursor when a program was started from the DOS prompt.

With release 4.05, the display driver subsystem allows you to force the viewport follow cursor mode to follow the state you set using Configuration Manager. You can only access this feature through a new set of enable/disable commands that are used in your application.

You can only access the new commands through software interrupt 7E (hex). You must use application calls to the appropriate software interrupt to enable or disable this feature.

Use command 23 (dec) to force the viewport follow cursor mode to NOT change when you invoke a DOS program. Use command 24 (dec) to return the JANUS software to its original state.

**Sample Code to Enable Manual Viewport Mode**

```
_asm {
      mov ah, 23 \cdot ; Enable True Manual Service Code
      mov al, 0x00 ; Function Code
      int 0x7e \qquad \qquad ; Display Interrupt
}
```
**Sample Code to Disable Manual Viewport Movement**

```
_asm {
      mov ah,24 ; Disable True Manual Service Code
      mov al, 0x00 ; Function Code
      int 0x7e \qquad \qquad ; Display Interrupt
}
```
# **Autobacklight Enhancements**

An autobacklight function has been added to provide the capability of turning the backlight on when you press a key on the keyboard or press the trigger. The backlight then shuts off automatically based on the backlight timeout value.

This enhancement was implemented by incorporating two new functions to the miscellaneous video services interrupt backlight subfunction (interrupt 79 hex, subfunction 01). The Interrupt Services Routine (ISR) for interrupt 09 (keyboard) was modified to call the display interrupt every time you press a key. The trigger interrupt routine was also modified to call the display interrupt. You must use application calls to the appropriate software interrupt to enable or disable this feature.

#### **Sample Code to Enable Autobacklight**

```
_asm {
}
```

```
mov ah,0x01 ; Backlight Services Subfunction
mov al,0x08 ; Autobacklight Control Function Code
mov bl,0x01 ; Enable
int 0x79 \cdot ; Misc Video Services Interrupt
```
**Sample Code to Disable Autobacklight**

```
asm {
      mov ah,0x01 ; Backlight Services Subfunction
      mov al,0x08 ; Autobacklight Control Function Code
      mov bl,0x00 ; Disable
      int 0x79 \cdot ; Misc Video Services Interrupt
```
### **Using the New MakeDisk Option**

}

A new MakeDisk option allows you to extract files from the image file loaded on a JANUS device. You can then modify the files and download a new image to the JANUS device. This eliminates one step in the process of creating and downloading a drive C or D image.

The following table compares the old method of changing drive C or D with the new MakeDisk option.

- 1. Connect the JANUS device to the host PC using and appropriate serial device.
- 2. Use Interlnk and PutDisk to load the image file from the PC to the JANUS device.
- 3. Copy files from the JANUS device back to the host PC.
- 4. Modify the files on the host PC.
- 5. Use MakeDisk to create the new drive image.
- 6. Use PutDisk to load the image file onto the JANUS device.

**Old Method Using the New MakeDisk Option**

- 1. Connect the JANUS device to the host PC using and appropriate serial device.
- 2. Use MakeDisk  $/x$  to expand files from the drive C or D image file loaded on the host PC.
- 3. Modify the files on the host PC.
- 4. Use MakeDisk to create the new drive image.
- 5. Use PutDisk to load the image file onto the JANUS device.

Type the following to extract files from a drive image file.

makedisk /x {/o=[output file] /s=[source path] /r=[report]}

#### where:

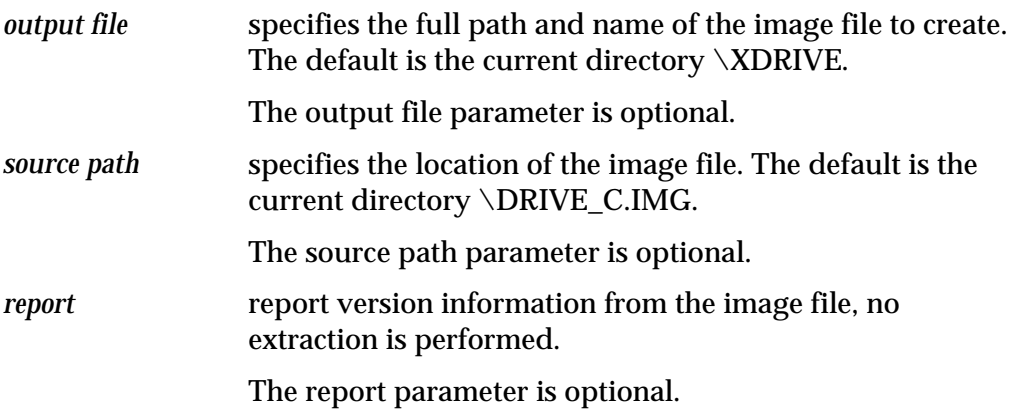

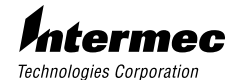

6001 36th Avenue West P.O. Box 4280 Everett, WA 98203-9280

© 1998 Intermec All Rights Reserved

P/N 067145-001